## **Flash Matrix Software User Manual**

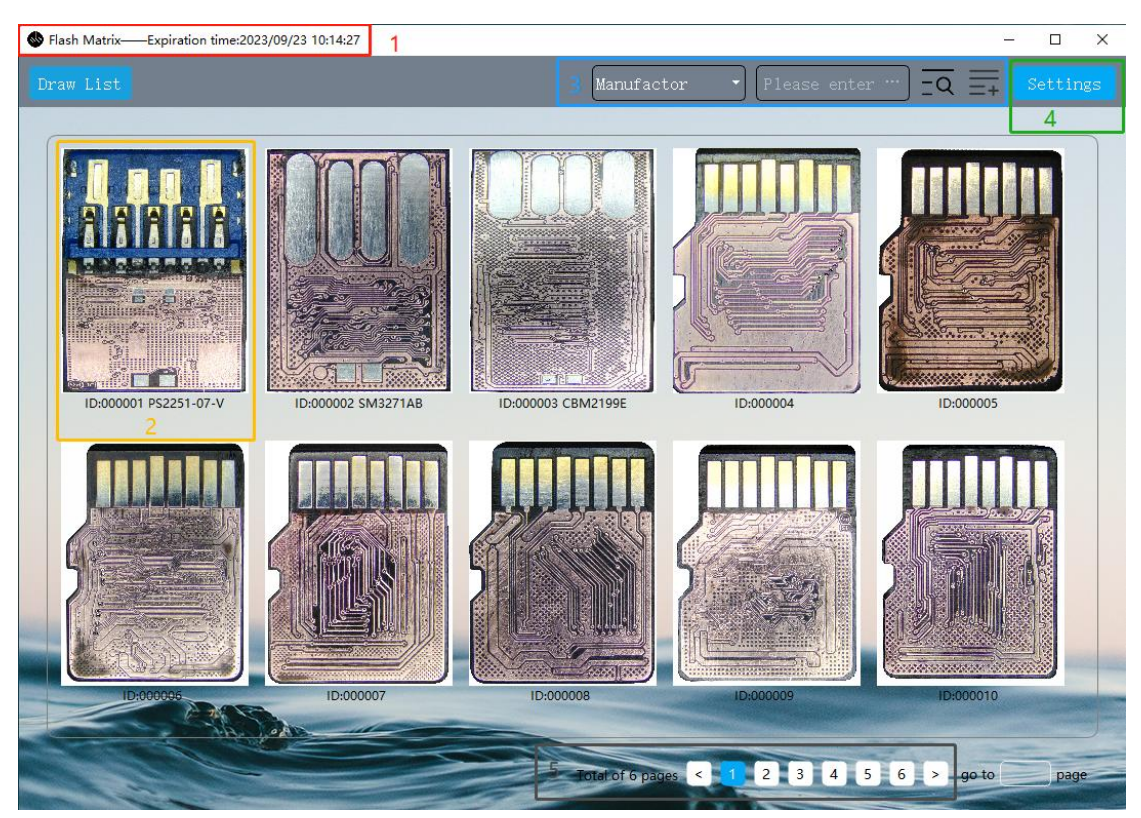

1:The software title bar displays the current subscription expiration date

2:MonoLith model thumbnail, double-click on the thumbnail to enter the subpage, right-click to view the full-sized image

3: Search Toolbar: You can select specific criteria to search for, such as controller type, controller tag, chip capacity, etc. The search engine allows you to use fuzzy search. If your initial search returns a large number of candidates, which makes it difficult to find the desired model, you can further narrow down the scope. Simply click on the last icon with a + sign in the search bar, and the next search will be limited to the current search results

4:Settings Menu: Options include connecting the device (Logic control circuit board), keeping the software window on top, and language selection. Before applying model configurations, you need to manually connect the device; otherwise, the configurations won't be transmitted to the device. Currently supported languages include Simplified Chinese and English. Since the software is not overly complex to use, even if you are a non-native speaker of Chinese or English, you should have no significant issues after becoming familiar with it.

5:You can click the '<' button to go to the previous page, the '>' button to go to the next page, or click on the page numbers for navigation.

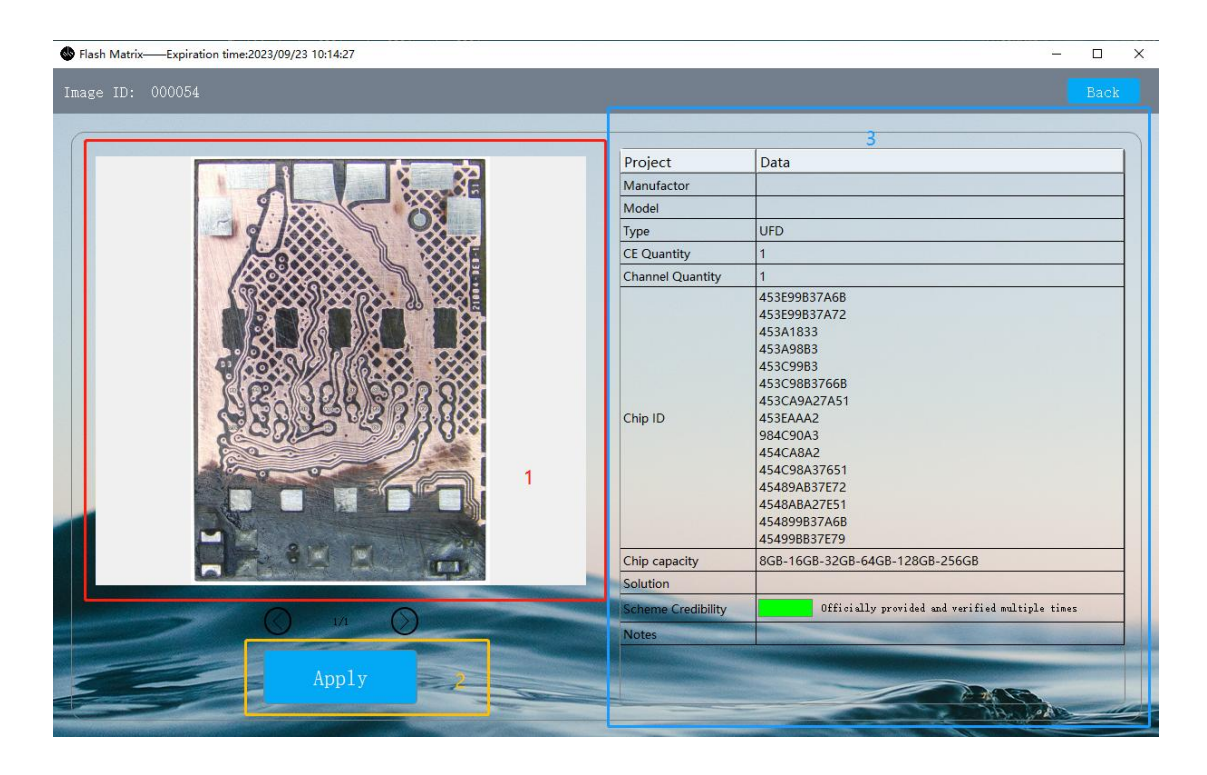

**Double-clicking on the model image on the homepage will take you to the subpage**

1: You can zoom in or out on the image to the desired view by dragging the mouse wheel forward or backward. If the model has multiple images, you can click the pagination buttons below to make a selection

2: After pressing the 'Apply' button, the model configuration will be transferred to the 'Logic control circuit board' device via the USB port. Before doing this, please ensure that the USB transfer cable is correctly connected and perform the device connection operation in the software's homepage - Settings - Connect Device

3: All detailed information about the model is displayed in the form of a table here